# **APS-7000 Series**

# **Setting the Voltage Range**

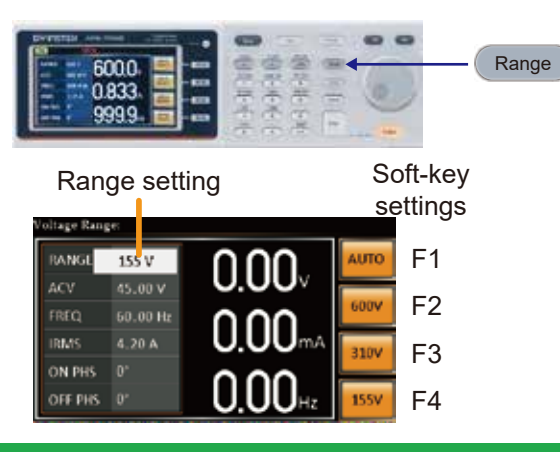

#### 1. Press Range to access the Range menu.

2. Set the voltage range with the scroll wheel or with the  $F1 \sim F4$  soft-keys. Range AUTO, 600V(option), 310V, 155V Soft-keys AUTO, 600V(option), 310V, 155V

3. Press Enter to confirm the Range setting.

**Setting the Voltage** 

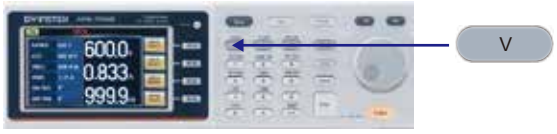

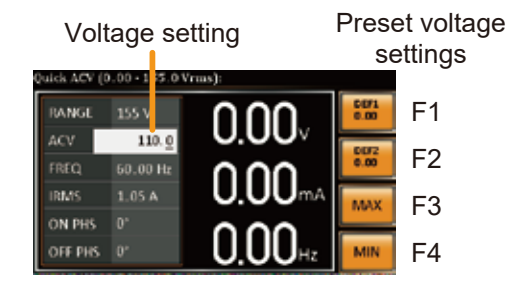

- 1. Press the V key. The ACV parameter will be editable.
- 2. Set the voltage with the scroll wheel/keypad or with the F1  $\sim$  F4 soft-keys. Range 0 volts  $\sim$  full range Soft-keys DEF1, DEF2, MAX, MIN
- 3. Press Enter to confirm the voltage setting.

**Setting the Current** I rms 6000 0.833 9999

Irms

- 1. Press I rms to access the I rms menu.
- 2. Set the I rms level with the scroll wheel/keypad or with the F3  $\sim$  F4 soft-keys. The MAX and MIN soft-keys set the I rms level to the maximum and minimum, respectively. Range  $0.00 \sim$  full scale A (dependant on the voltage range) Soft-keys MAX, MIN
- 3. Press Enter to confirm the current setting.

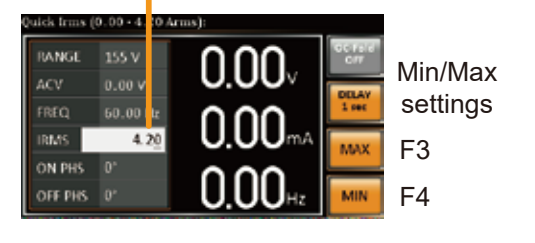

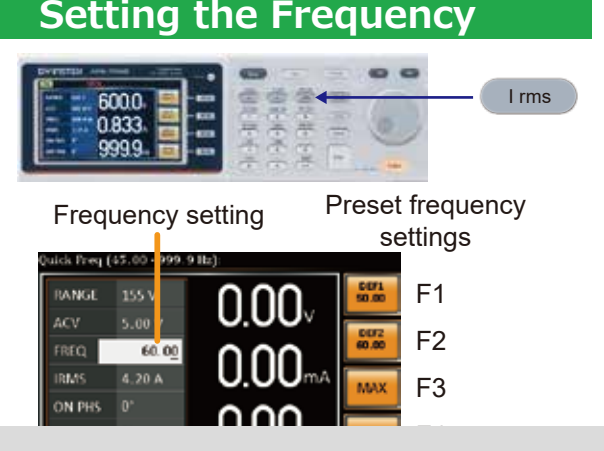

- 1. Press Shift  $+$  F to access the Freq Limit menu.
- 2. Set the frequency limit with the scroll wheel/keypad or with the F3  $\sim$  F4 soft-keys. The MAX and MIN soft-keys set the frequency limit to the maximum and minimum, respectively. Range 45.00 ~ 500.0Hz (999.9Hz option) Soft-keys MAX, MIN
- 3. Press Enter to confirm the limit setting.

## **Display Modes**

The APS-7000 power supply has two display modes. The standard display mode shows the power supply setup on the left and the 3 configurable measurements on the right. The simple display mode shows all measurement items available on the APS-7000.

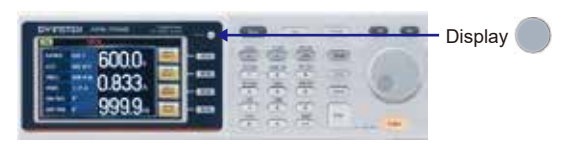

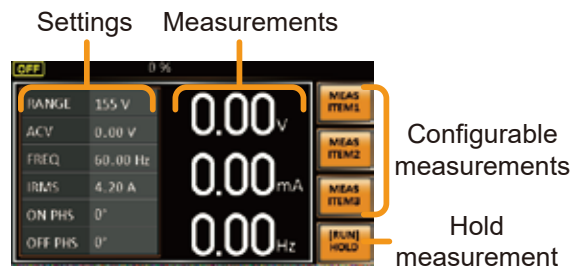

**Standard Mode** 

Measurement Items

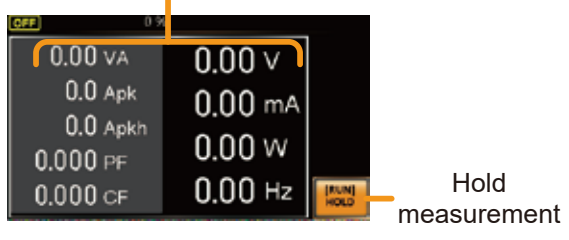

**Simple Mode** 

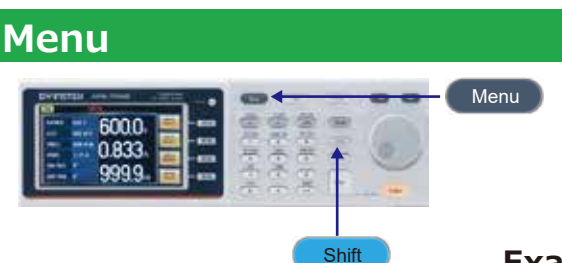

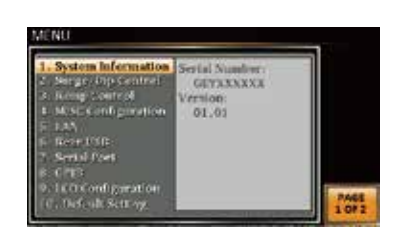

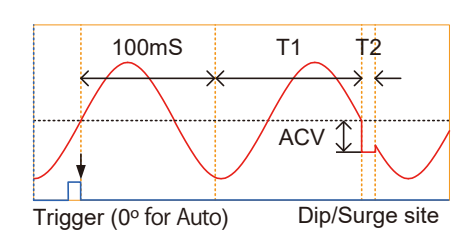

### **Status Bar**

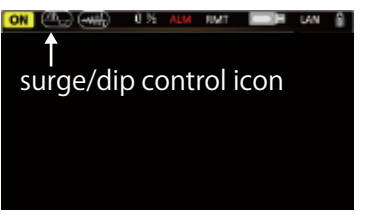

## **Example: Select Sruge/Dip**

- 1. Press the Menu key. The Menu setting will appear on the display.
- 2. Use the scroll wheel to go to item 2, Surge/Dip Control and press Enter. Alternatively, use the short-cut key shift+8. Shift 8
- 3. Go to the Mode setting using the scroll wheel and press Enter. Select the desired mode and press Enter again to confirm. The Manual mode will allow you to manually trigger the surge/dip site. The Automatic setting will automatically trigger the surge/dip site. Mode Manual, Auto, OFF
- 4. Set the remaining parameters. Note: these parameters are not visible when MODE is set to OFF. Remaining parameters ACV, T1, T2
- 5. Press Exit[F4] to exit from the Surge/Dip Control settings.

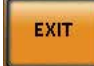

 6. After exiting the menu, the surge/dip control icon will appear in the status bar.

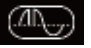

# **Sequence setting:**

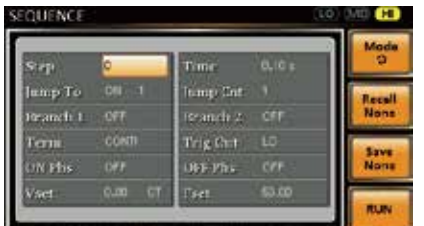

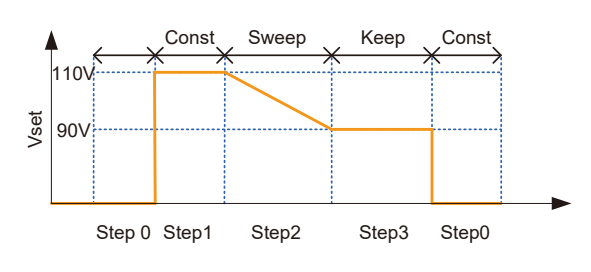

The example above shows how the secondary voltage settings affect how the voltage is output in each step.

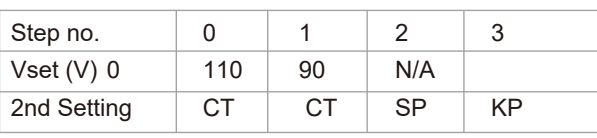

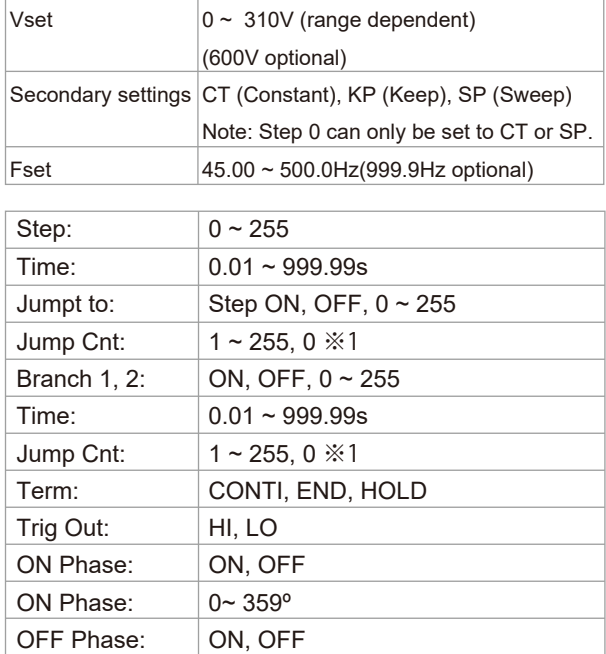

※1 Note: A setting of 0 will set the number of jumps to infinite.

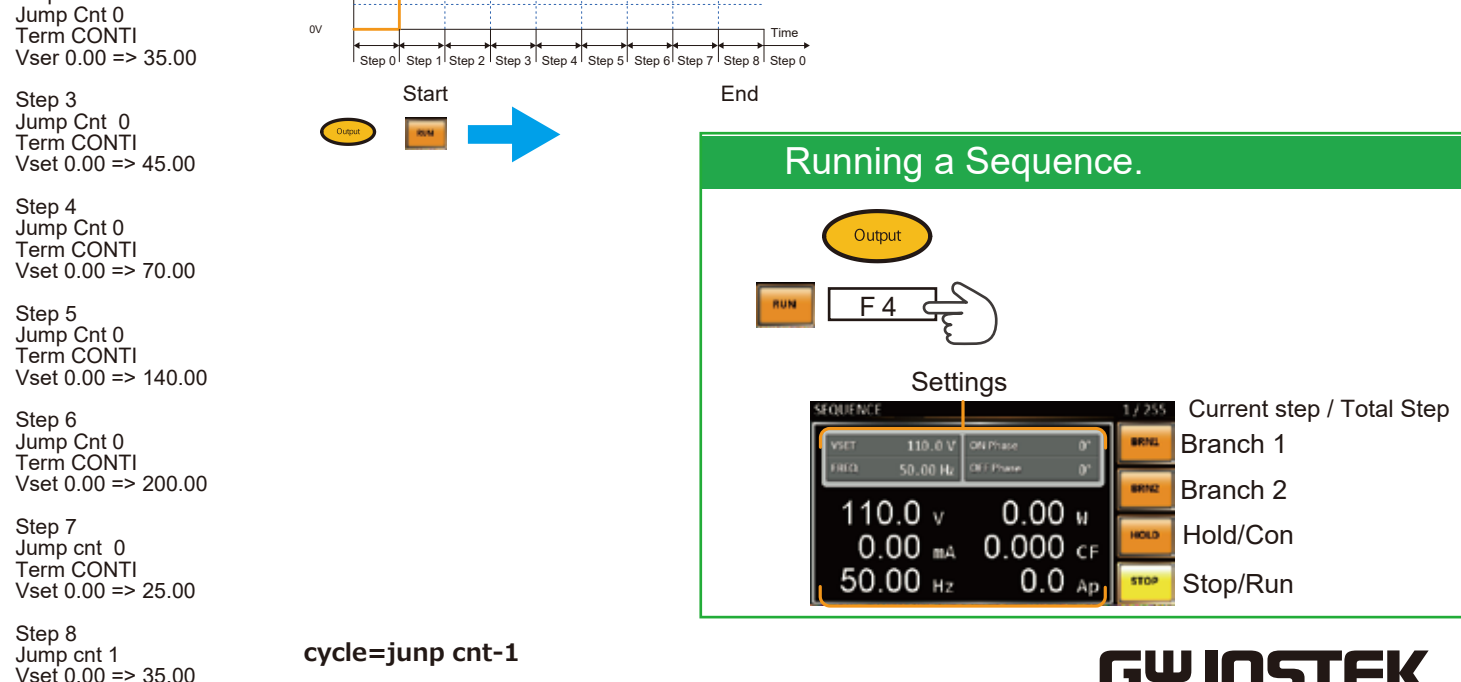

**.....** . . . . . . .

Range: LO(155V), MID(310V), HI(600V) Select Sequence **Range Select Sequence** Voltage range Sequence Mode 1 (Fest **SEQUIFACE** MD<sup>(HI</sup> F1 MODE 2  $F1 \Leftrightarrow$  Mode m.co Sequence 3 SEQUENCE MD (HI Ente **Bond** Title Of 377.1% Step setting Example: 25Vrms -> 35V -> 45V -> 70V -> 140V -> 200 -> 25 -> 35Vrms

200V

Vrms

100V

Range 300V TEST key Mode(F1)

Enter Step 1 Jump Cnt 0 Term CONTI Vser 0.00 => 25.00

Step 2

Vset 0.00 => 35.00

Scroll wheel => Sequence

ES France - Département Puissance Energie - 127 rue de Buzenval BP 26 - 92380 Garches Tél. 01 47 95 99 45 - Fax. 01 47 01 16 22 - e-mail: tem@es-france.com - Site Web: www.es-france.com

# **Save a Simulation or Sequence to Local Memory**

Simulation settings can be saved to one of 10 memory slots (SIM0  $\sim$  SIM9).

Sequence settings can be saved to one of 10 memory slots (SEQ0  $\sim$  SEQ9).

#### **Save a Simulation to Local Memory**

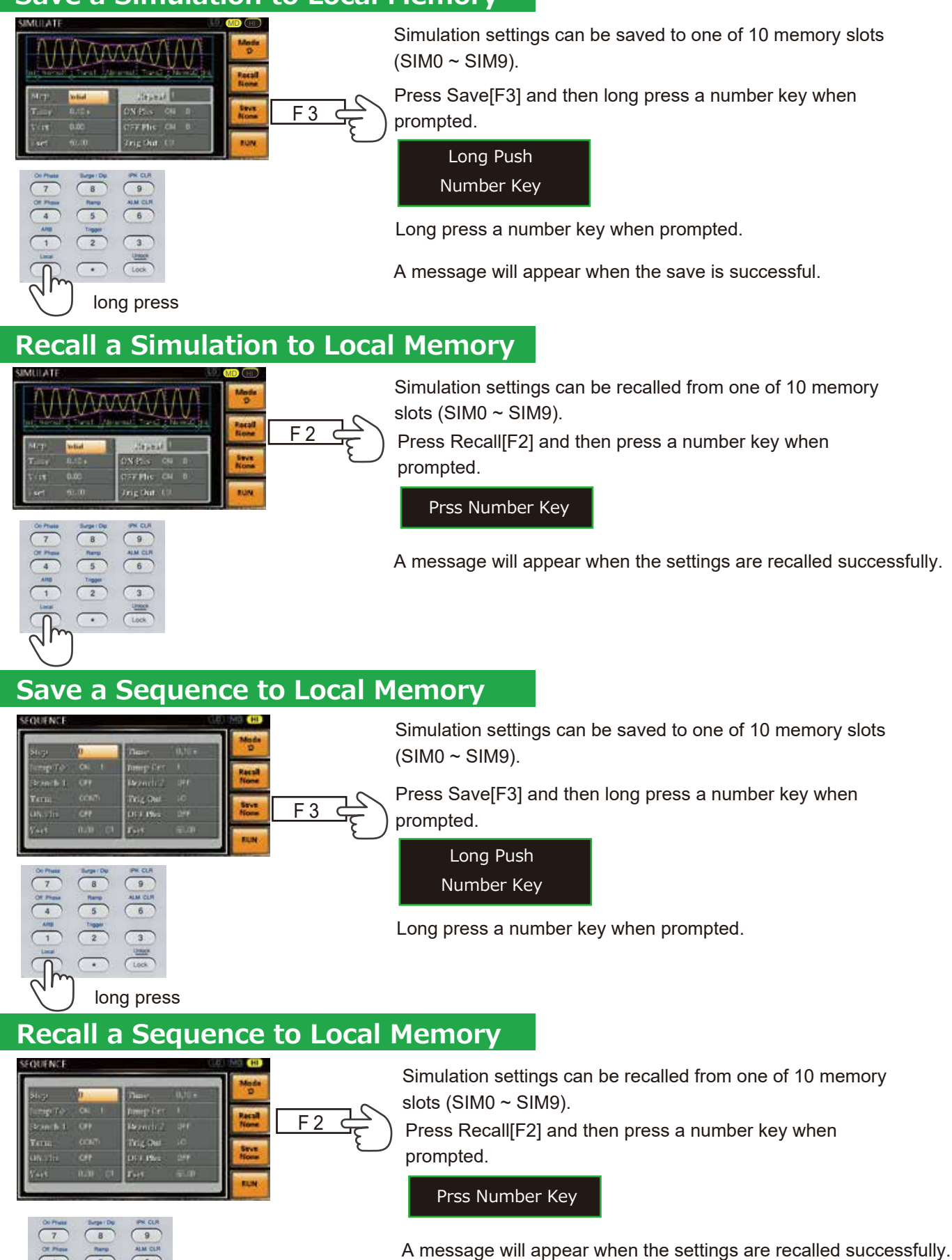

ES France - Département Puissance Energie - 127 rue de Buzenval BP 26 - 92380 Garches Tél. 01 47 95 99 45 - Fax. 01 47 01 16 22 - e-mail: tem@es-france.com - Site Web: www.es-france.com

# **Simulate setting:**

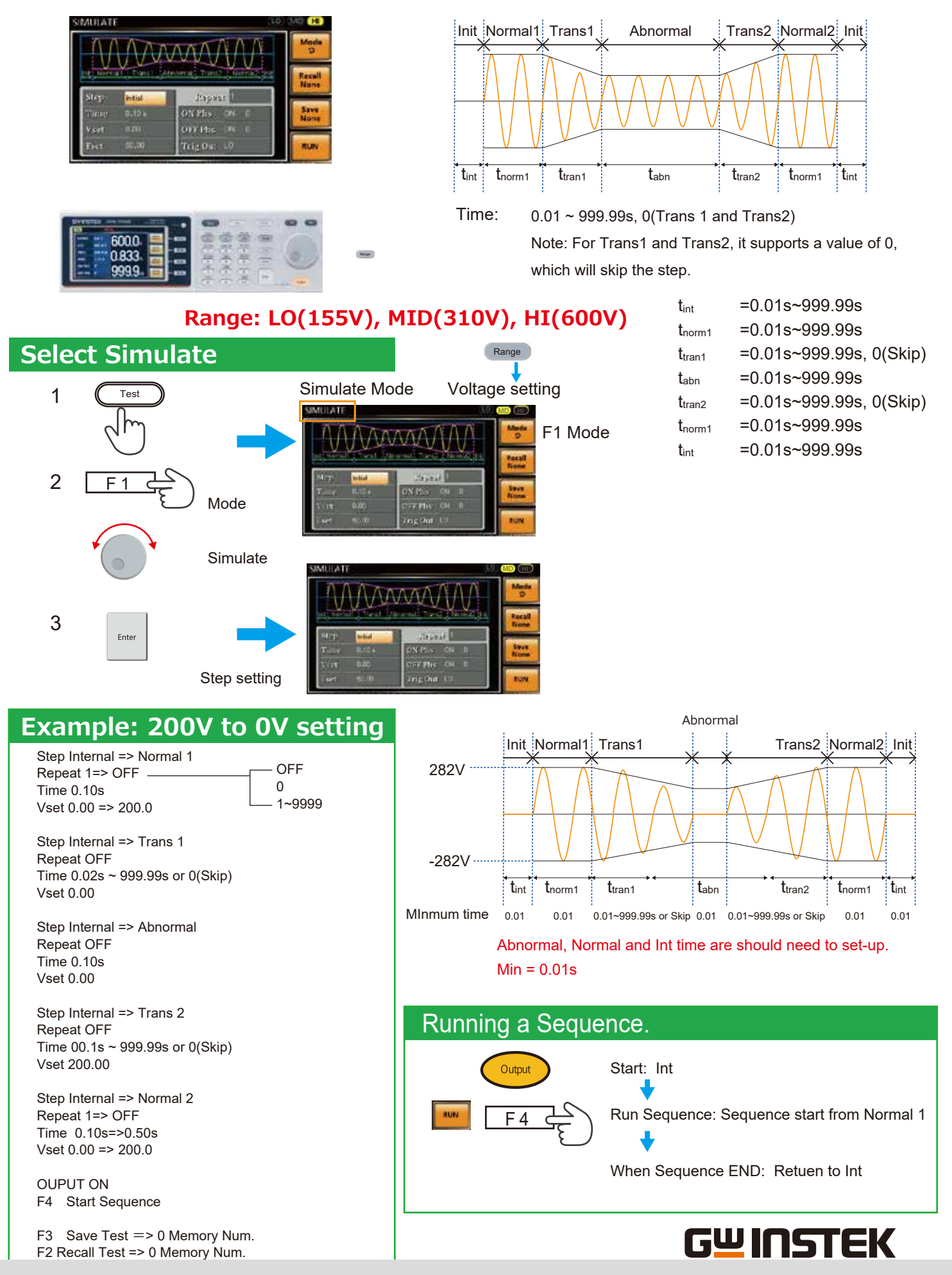

ES France - Département Puissance Energie - 127 rue de Buzenval BP 26 - 92380 Garches Tél. 01 47 95 99 45 - Fax. 01 47 01 16 22 - e-mail: tem@es-france.com - Site Web: www.es-france.com

# **Power ON Output**

The Power ON Output setting allows you to have the output turn on automatically after startup.

The settings that are loaded are the last settings that were present in the standard mode before the unit was turned off last.

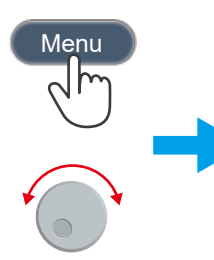

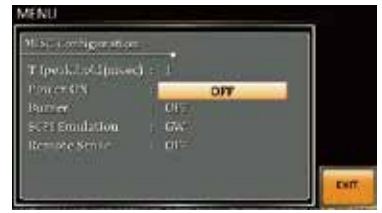

- ON Set Output ON.
- OFF Set Output OFF.
- SEQ Execute the sequence that was loaded before the unit was last turned off.
- SIM Execute the simulation that was loaded before the unit was last turned off.
- PROG Execute the program that was loaded before the unit was last turned off

Press Exit[F4] to exit from the MISC Configuration settings.

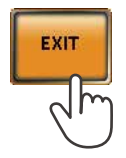